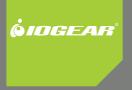

# Installation Guide

SATA 3Gbps 2 internal port Low profile PCI Express Host Card

GICe720S3W6 PART NO. M0558

## **Table of Contents**

| Introduction                                      | 4  |
|---------------------------------------------------|----|
| Features                                          | 5  |
| Package Contents                                  | 6  |
| Software Installation                             | 7  |
| Federal Communications Commission (FCC) Statement | 9  |
| CE Statement                                      | 11 |
| Limited Warranty                                  | 12 |
| Contact                                           | 13 |

З

### Introduction

This Low Profile PCI Host Adapter can support both Low profile PCI and standard size PCI. The card allows you to upgrade your desktop computer with a 2 port Serial ATA transfer rate of 3 Gb/s. The unit also gives you the option of accessing multiple media sources, such as: Hard Drives, CD-RWs, DVD-ROMs and DVD-RAM.

### Features

- 48 bits LBA can Break Capacity-Limit to Support HDD larger than 137GB
- Supports 1-lane 2.5Gbps PCI Express
- · Hot-plug capability
- Supports SATA II transfer rate of 3.0Gbps
- · Fully compliant with Serial ATA 1.0 specifications
- Supports two independent Serial ATA channels
- Independent Link, Transport, and data FIFO
- · Independent command fetch, scatter/gather, and command execution
- Supports Legacy Command Queuing (LCQ)
- Supports Native Command Queuing (NCQ)
- Supports Non-zero offsets NCQ
- Supports Out of order data delivery NCQ
- Supports FIS-based switching with Port Multipliers
- 31 Commands and Scatter/Gather Tables per Port
- Two Pin headers on board for LED connection
- Completely with drivers for Windows NT, Windows 2000, Windows XP and Windows Server 2003

5

### **Package Contents**

- SATA PCI Express Host Adapter
- Low profile PCI bracket
- SATA cable x 2
- Quick Start Guide
- Driver CD

### **Software Installation**

#### Windows XP Driver Installation

- 1. Power off the system. Insert the SATA Card into an available PCI slot. Connect serial ATA cable(s) to the SATA port and serial ATA device(s). Power up the system.
- 2. Insert the Driver CD into the CD-RoM/DVD drive.
- 3. Press 'S' when setup asks if you want to specify an additional device. Press 'Enter' and select 'Silicon Image Sil 3132 SATALink Controller'.
- 4. Press 'Enter' again when prompted to continue.
- 5. Follow the setup instructions provided to select your settings for partition and file system choices.
- 6. Once the files have been copied over the PC will need to be rebooted for the drivers to take effect. Reboot the PC once the installation process is complete.

#### Verify Windows XP Installation

- Right click on the 'My Computer' icon, select 'Properties', left click on the 'Hardware' tab, and select the 'Device Manager' button.
- Double click on 'SCSI and RAID Controlers', If there is no yellow '! ' or ' ? ' in front of 'Silicon Image Sil 3132 SATALink Controller', the driver is functioning properly.

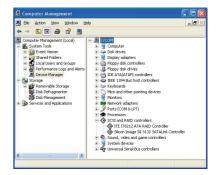

### Federal Communications Commission (FCC) Statement

Federal Communications Commission (FCC) Statement

15.21

You are cautioned that changes or modifications not expressly approved by the part responsible for compliance could void the user's authority to operate the equipment.

#### 15.105(b)

This equipment has been tested and found to comply with the limits for a Class B digital device, pursuant to part 15 of the FCC rules. These limits are designed to provide reasonable protection against harmful interference in a residential installation. This equipment generates, uses and can radiate radio frequency energy and, if not installed and used in accordance with the instructions, may cause harmful interference to radio communications. However, there is no guarantee that interference will not occur in a particular installation. If this equipment does cause harmful interference to radio or television reception, which can be determined by turning the equipment off and on, the user is encouraged to try to correct the interference by one or more of the following measures:

- Reorient or relocate the receiving antenna.
- Increase the separation between the equipment and receiver.

9

- Connect the equipment into an outlet on a circuit different from that to which the receiver is connected.
- Consult the dealer or an experienced radio/TV technician for help.

THIS DEVICE COMPLIES WITH PART 15 OF THE FCC RULES. OPERATION IS SUBJECT TO THE FOLLOWING TWO CONDITIONS:

- 1. this device may not cause interference and
- 2. this device must accept any interference, including interference that may cause undesired operation of the device.

FCC RF Radiation Exposure Statement:

This equipment complies with FCC radiation exposure limits set forth for an uncontrolled environment. End users must follow the specific operating instructions for satisfying RF exposure compliance. This transmitter must not be co-located or operating in conjunction with any other antenna or transmitter.

10

### **CE Statement**

This device has been tested and found to comply with the requirements set up in the council directive on the approximation of the law of member states relating to EMC Directive 89/336/EEC, Low Voltage Directive 73/23/EEC and R&TTE Directive 99/5/EC.

### **Limited Warranty**

The manufacturer, IOGEAR, makes NO warranty or representation, whether express or implied, regarding the contents, use or suitability of this software, disk or documentation. IOGEAR specifically disclaims any and all warranties regarding the quality and performance of this software, disk or documentation including, but not limited to the implied warranty of merchantability and implied warranty of fitness for a particular purpose. IOGEAR shall not be responsible or liable for property damage, loss of use, interruption of business, lost profits, lost data or other consequential, punitive or special damages, however caused and however alleged.

IOGEAR reserves the right to revise or update the software, disk or documentation without advance notification of such revision or update. For additional information please contact IOGEAR at: Email – support@iogear.com, Telephone - 949-453-8782 or toll free 866-9-IOGEAR, or Fax - 949-453-8785.

### Contact

Toll Free: (866) 9-IOGEAR Phone: (949) 453-8782 23 Hubble Irvine, CA 92618 USA www.iogear.com support@iogear.com

#### ©2007 IOGEAR. All Rights Reserved. PART NO. M0558

IOGEAR, the IOGEAR logo, MiniView, VSE are trademarks or registered trademarks of IOGEAR, Inc. Microsoft and Windows are registered trademarks of Microsoft Corporation. IBM is a registered trademark of International Business Machines, Inc. Macintosh, G3/G4 and iMac are registered trademarks of Apple Computer, Inc. IOGEAR makes no warranty of any kind with regards to the information presented in this document. All information furnished here is for informational purposes only and is subject to change without notice. IOGEAR, Inc. assumes no responsibility for any inaccuracies or errors that may appear in this document.

13

Download from Www.Somanuals.com. All Manuals Search And Download.

14

### About Us

#### FUN

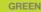

### HEALTH

Free Manuals Download Website <u>http://myh66.com</u> <u>http://usermanuals.us</u> <u>http://www.somanuals.com</u> <u>http://www.4manuals.cc</u> <u>http://www.4manuals.cc</u> <u>http://www.4manuals.cc</u> <u>http://www.4manuals.com</u> <u>http://www.404manual.com</u> <u>http://www.luxmanual.com</u> <u>http://aubethermostatmanual.com</u> Golf course search by state

http://golfingnear.com Email search by domain

http://emailbydomain.com Auto manuals search

http://auto.somanuals.com TV manuals search

http://tv.somanuals.com